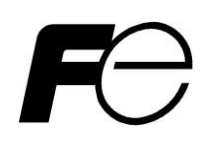

# 取扱説明書

富士UPS UX シリーズの NAS 機器用 簡易 UPS 管理ソフトウェア

PowerUX

# 警告表示について

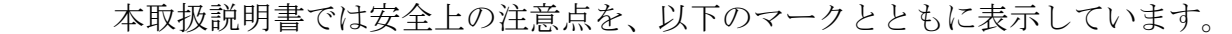

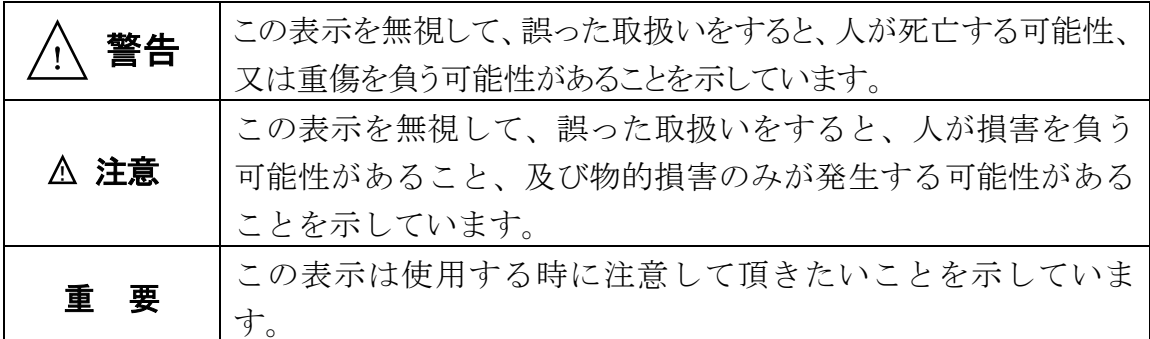

本製品をご使用になる前に、下記の使用条件をよくお読み下さい。

ご使用になられた時点で、下記使用条件に同意して富士電機株式会社(以下富士電機といいます。)との 間で契約が成立したものとさせていただきます。

- 1. 本製品およびその複製物に関する権利はその内容により富士電機または富士電機への提 供者に帰属します。
- 2. 富士電機は、本製品のユーザ(以下ユーザといいます。)に対し、本製品に対応する富士 電機製品を利用する目的で本製品を使用する非独占的権利を許諾します。
- 3. 富士電機および富士電機への提供者は、本製品がユーザの特定の目的のために適当である こと、もしくは有用であること、または本製品に瑕疵がないこと、その他製品に関していか なる保証もいたしません。
- 4. 富士電機および富士電機への提供者は、本製品の使用に付随または関連して生ずる直接的 または間接的な損失、損害等について、いかなる場合においても一切の責任を負いません。
- 5. 本製品の使用による金銭上の損害、損失利益につきましては一切その責任を負いません。
- 6. 本製品の誤記等により生じた損害及び付随的損害については一切その責任を負いません。
- 7. ユーザは、日本国政府または該当国の政府より必要な許可等を得ることなしに、本製品の 全部または一部を、直接または間接に輸出してはなりません。
- 8. 富士電機は、本製品について第三者からなされるいかなる権利主張に対しても一切その責 任を負いません。
- 9. ユーザが、本契約に違反した場合には、本契約は直ちに終了するものとします。本契約の 終了後は、ユーザは、本製品を使用してはいけません。
- 10. 富士電機は、改良のため、本製品の内容を予告なく変更することがあります。

#### お 願 い 一

- 本書の内容の一部または全部を転載することは,禁止されています。
- 本書の内容に関しましては,将来予告なしに変更することがあります。

# 且次

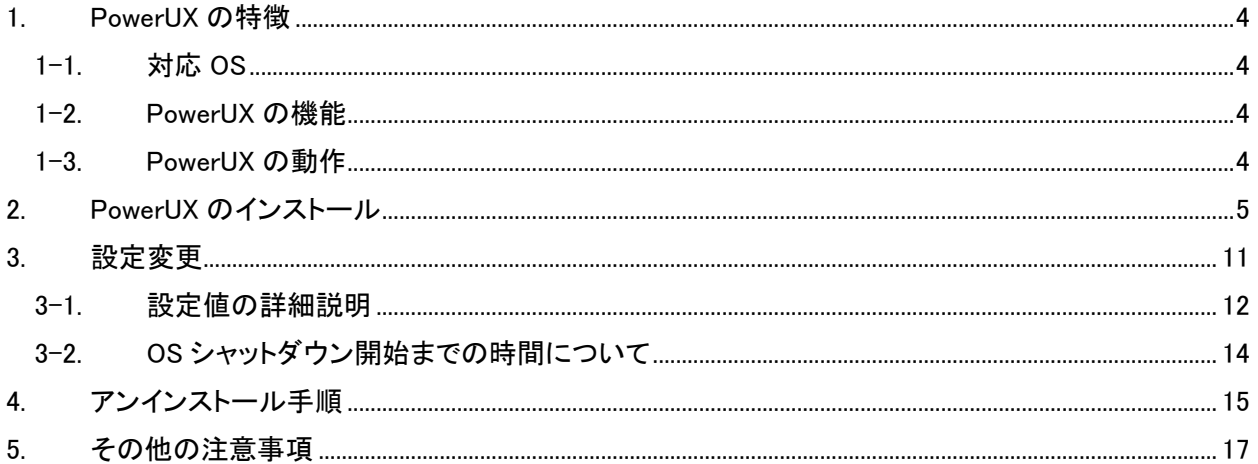

### <span id="page-4-0"></span>1. PowerUX の特徴

### <span id="page-4-1"></span>1-1. 対応 OS

Windows Server 2012、SP1 以上 Windows Server 2012 R2 sp1 以上

対象UPS/対象機器 UX シリーズ

#### <span id="page-4-2"></span>1-2. PowerUX の機能

- 1. 電源障害の発生時間による OS シャットダウン開始
- 2. 電源障害発生によるUPS停止までの時間設定
- 3. 電源障害発生によるUPS停止から電源障害発生時の自動起動の ON/OFF

#### <span id="page-4-3"></span>1-3. PowerUX の動作

本ソフトはOS標準のバッテリオプション機能とタスクスケジューラを使用します。本ソフトウェアをインストールするとPo werUXの設定ツールと、OS シャットダウン用のスクリプト群のインストール。タスクスケジュールにUPSの監視用タス クが作成さます。

# <span id="page-5-0"></span>2. PowerUX のインストール

配布された PowerUX\_v\*\*\*JP<sup>1</sup>.msi をエクスプローラ上でダブルクリックすると、インストールが開始されます。

[補足]

PowerUX の設定には管理者権限が必要になります。管理者権限を有するグループのユーザで実施して下さい。

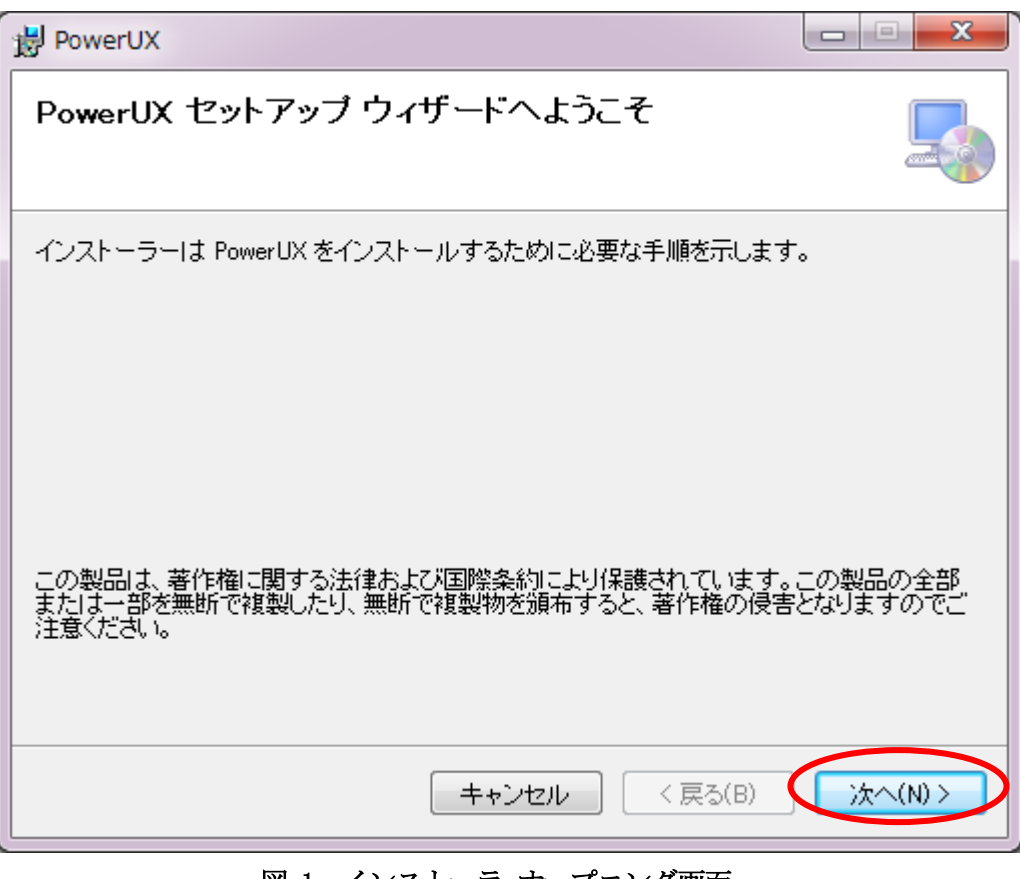

図 1 インストーラ オープニング画面

インストールを継続する場合は『次へ』をクリックして下さい。

 $\overline{a}$ 

<sup>1</sup> \*\*\*にはバージョン名が入ります。

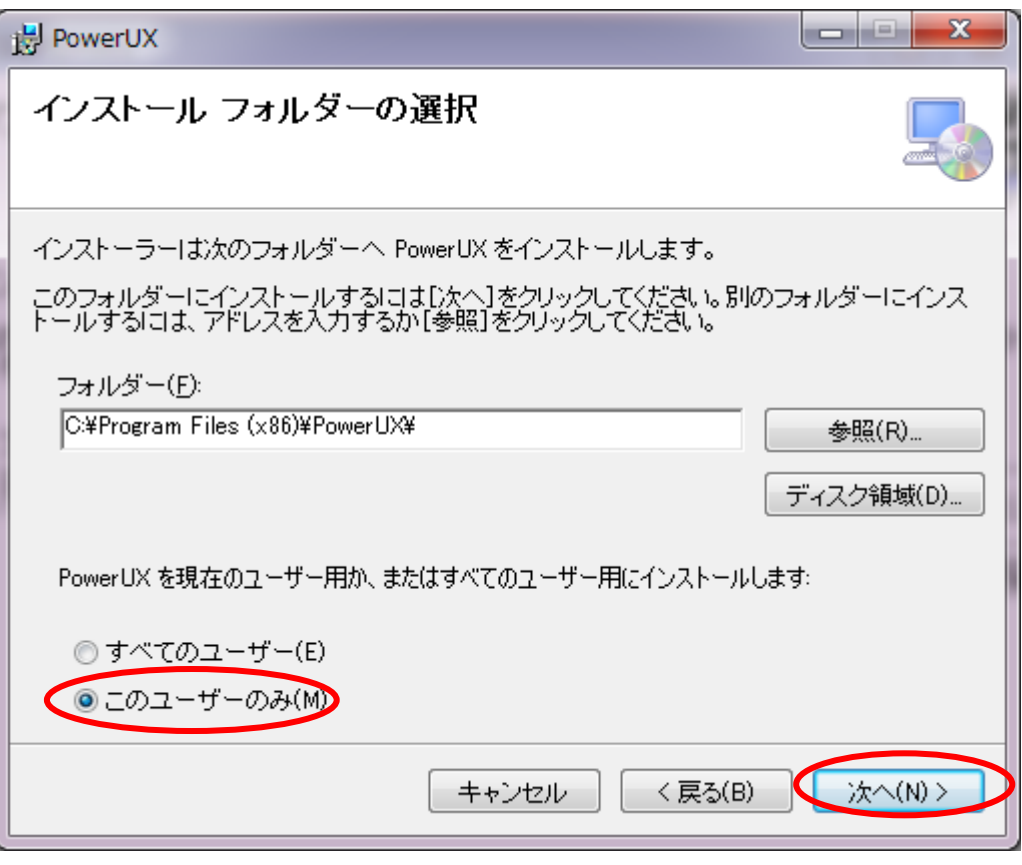

図 2 インストールフォルダの選択画面

PowerUX をインストールするフォルダを指定し、このユーザのみを選択後に『次へ』をクリックして下さい。

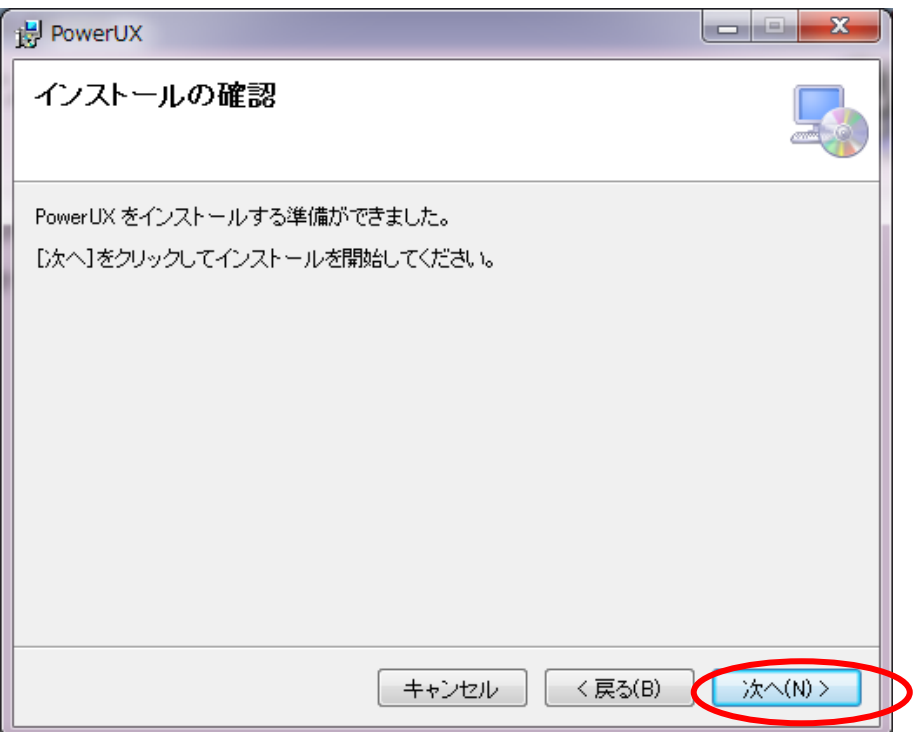

図 3 インストールの確認画面

PowerUX をインストールの準備が完了しましたので、『次へ』をクリックして下さい。

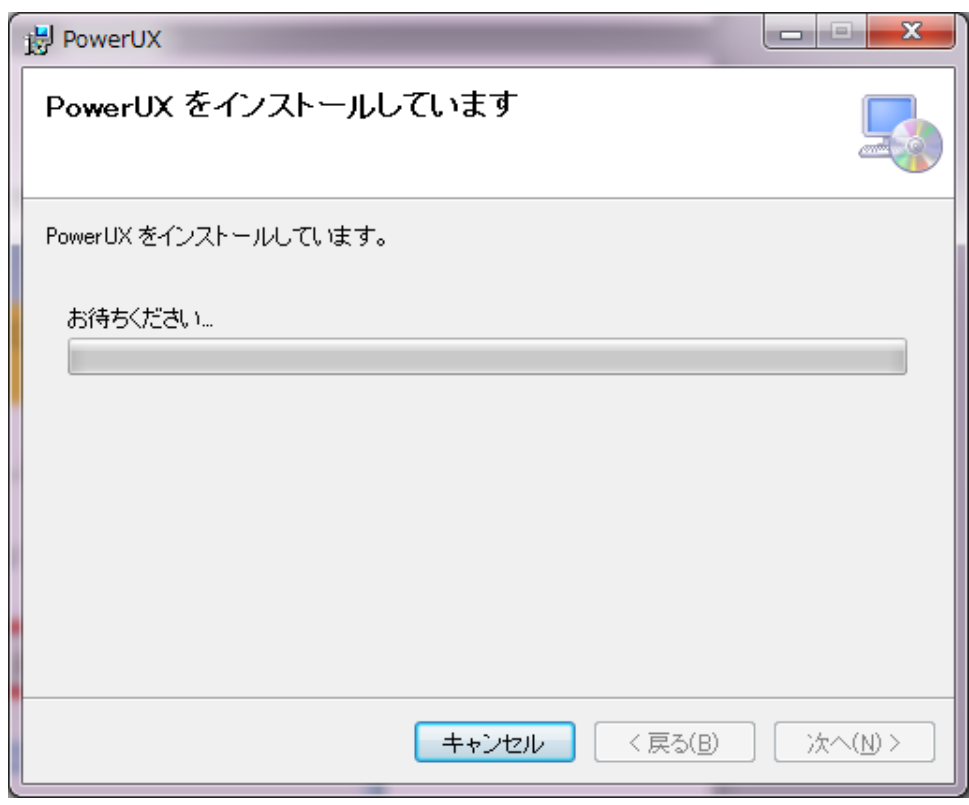

図 4インストール中の画面

インストール中、UACが有効な場合、以下のポップアップが表示されます。

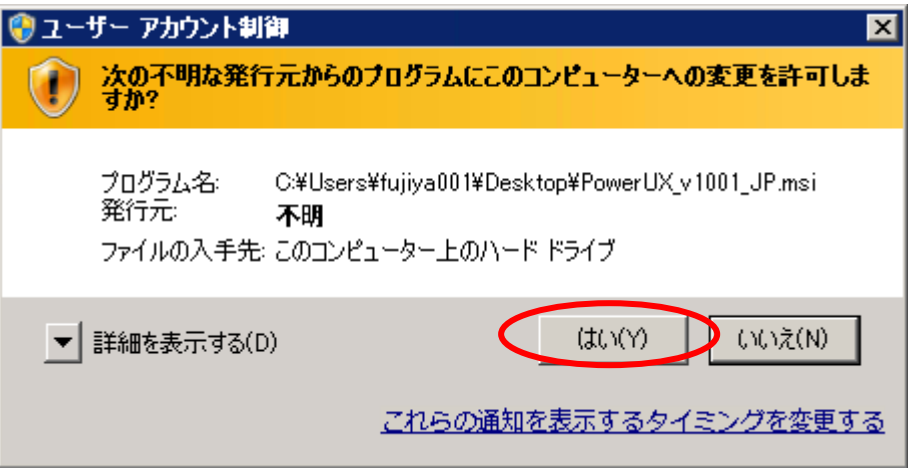

図 5 UAC のポップアップ 1

インストールを継続するためには『はい』をクリックして下さい。『いいえ』を選択した場合、インストール 作業は中断され、インストールはキャンセルされます。インストールをおこなうためには再度、最初からイン ストール作業を行って下さい。

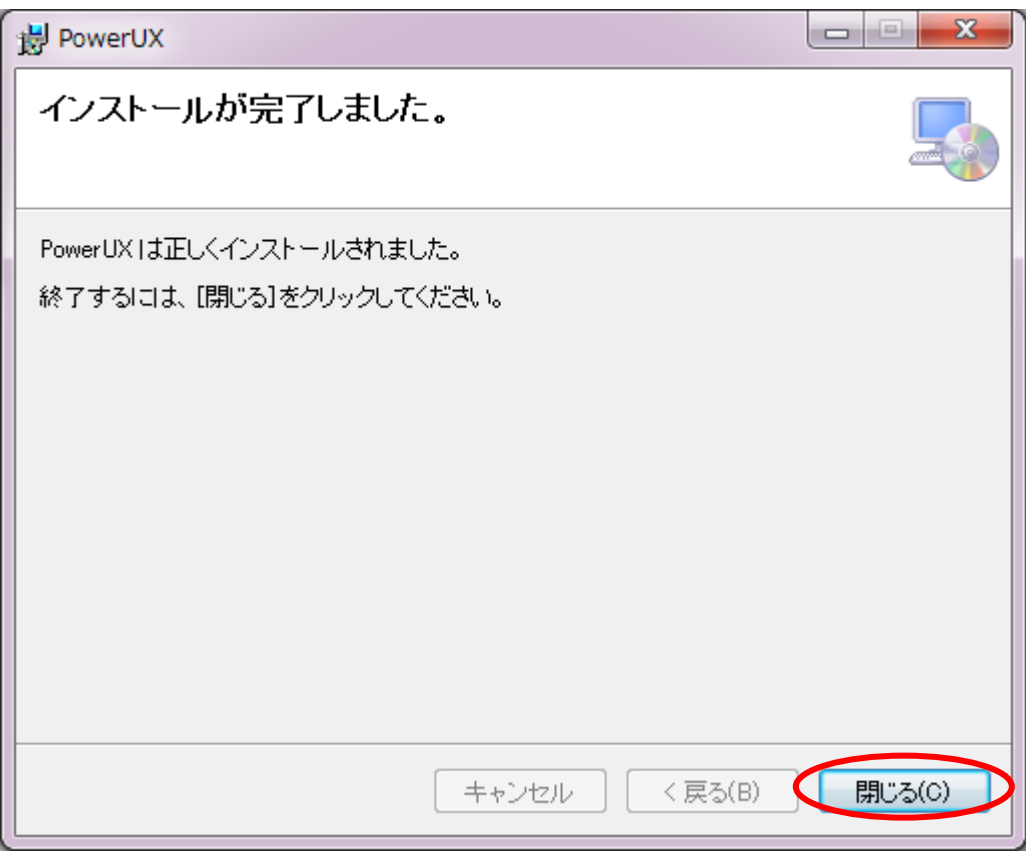

#### 図 6 インストール完了画面

『閉じる』を選択してインストールを終了して下さい。自動でPowerUX の設定画面が起動します。

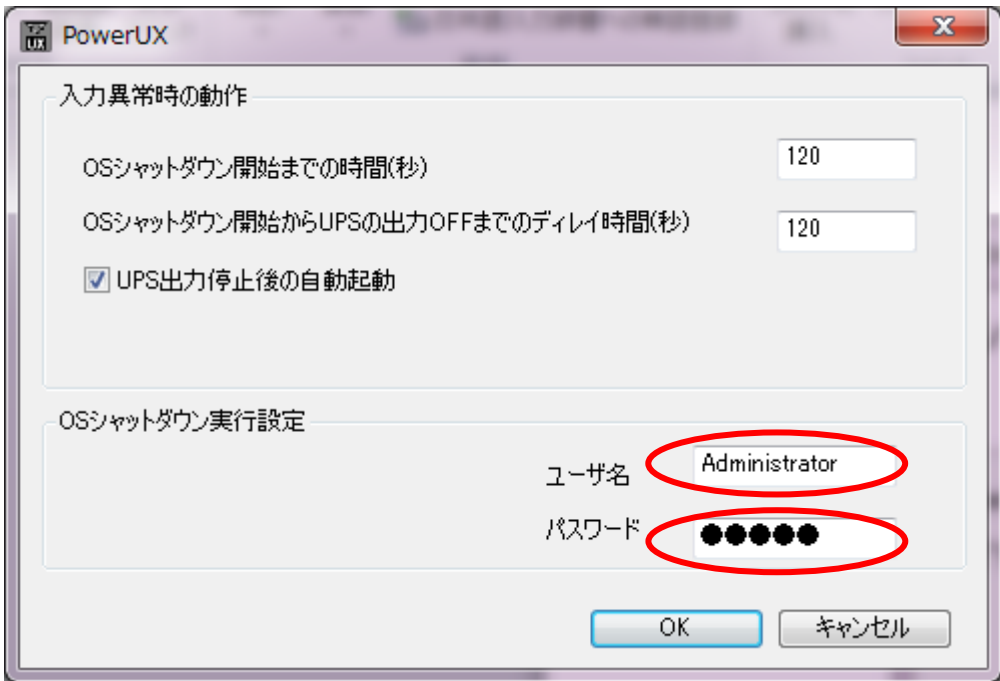

図 7 PowerUX 設定画面

OS シャットダウンが実行可能な管理者権限を有するユーザ名とパスワードを入力後、『OK』をクリックして 下さい。正常に設定が完了すると以下のポップアップが表示されます。

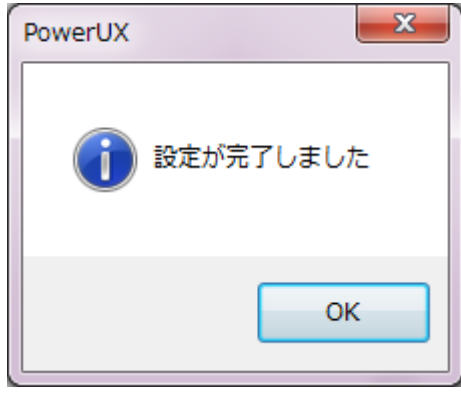

図 8 成功時のポップアップ

『OK』を選択して下さい。以上でインストールは完了です。

インストール時に使用したPowerUXの設定画面はプログラムメニューから起動可能です。 詳細は次章を参照してください。

[補足]

ユーザ名、パスワードが異なる場合または管理者権限に問題がある場合は以下のポップアップが表示されます。

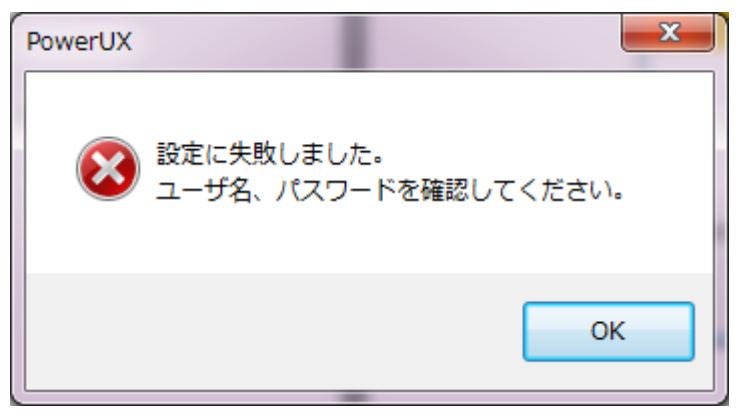

図 9 失敗時のポップアップ

[注意]

設定に失敗した場合、PowerUX は正常に動作しません。入力したユーザ名とパスワードが管理者権限を有す るグループに属している事をサーバの管理者に確認してください。

### <span id="page-11-0"></span>3. 設定変更

PowerUX の設定はプログラムメニューに登録される、PowerUX によって設定の変更を行います。

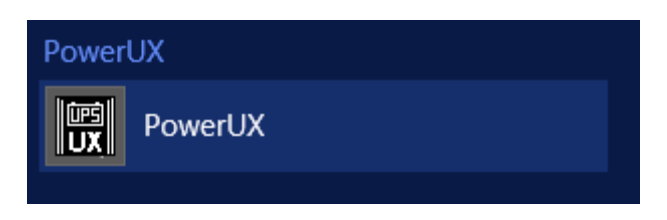

#### 図 10 アプリ選択画面

UACが有効な場合、以下のポップアップが表示されます。

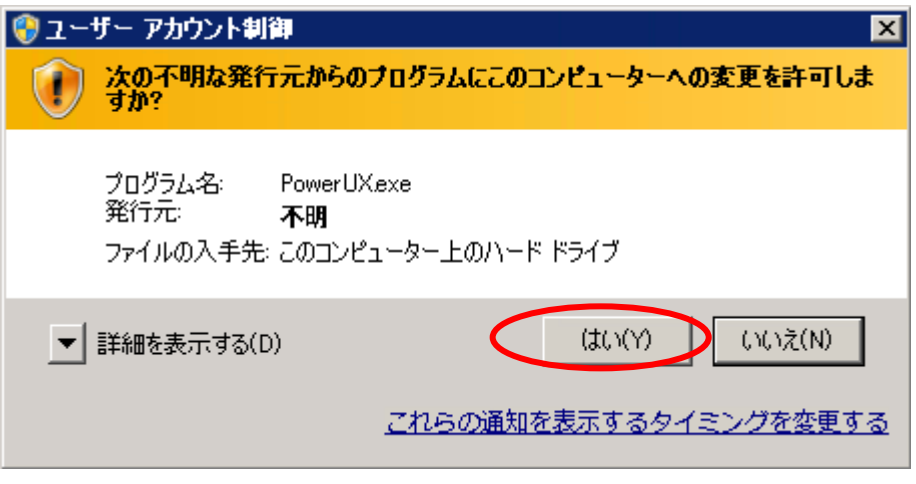

図 11 UAC のポップアップ 2

『はい』をクリックして下さい。『いいえ』をクリックした場合、PowerUX は起動しません。

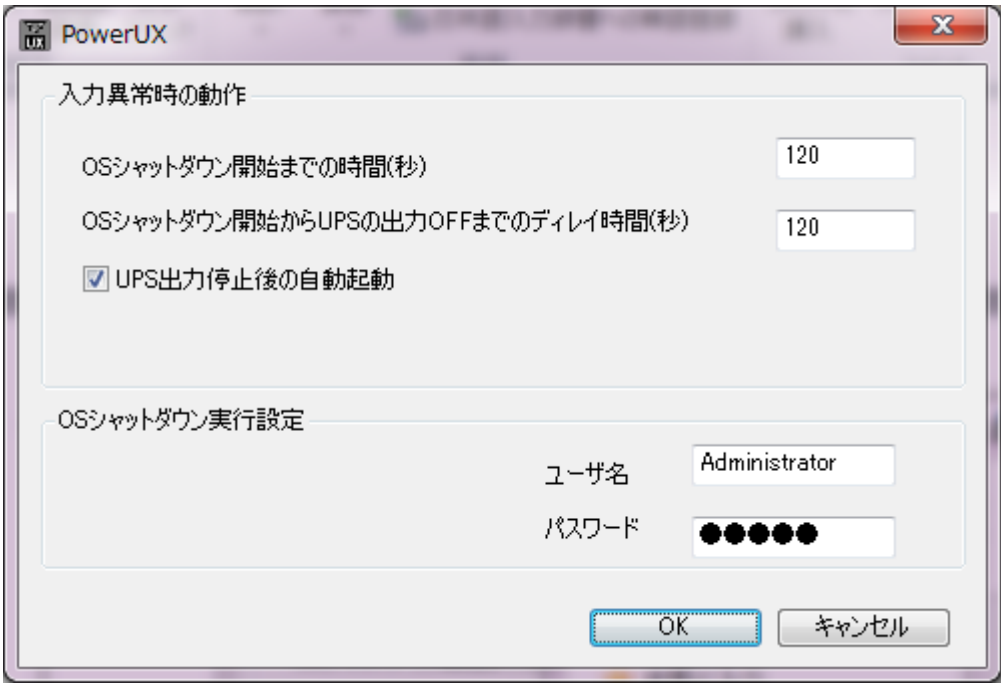

図 12 PowerUX の設定画面

# <span id="page-12-0"></span>3-1. 設定値の詳細説明

1) OS シャットダウン開始までの時間(秒)

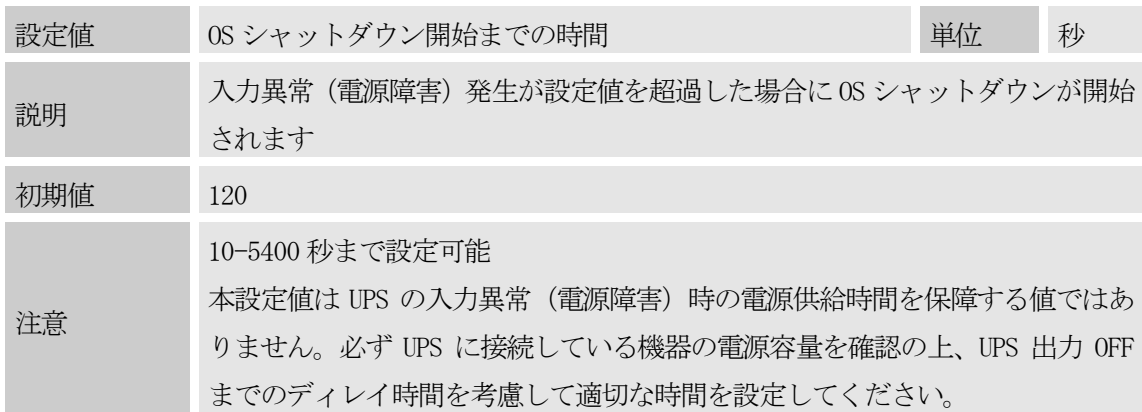

2) OS シャットダウン開始から UPS 出力 OFF までのディレイ時間

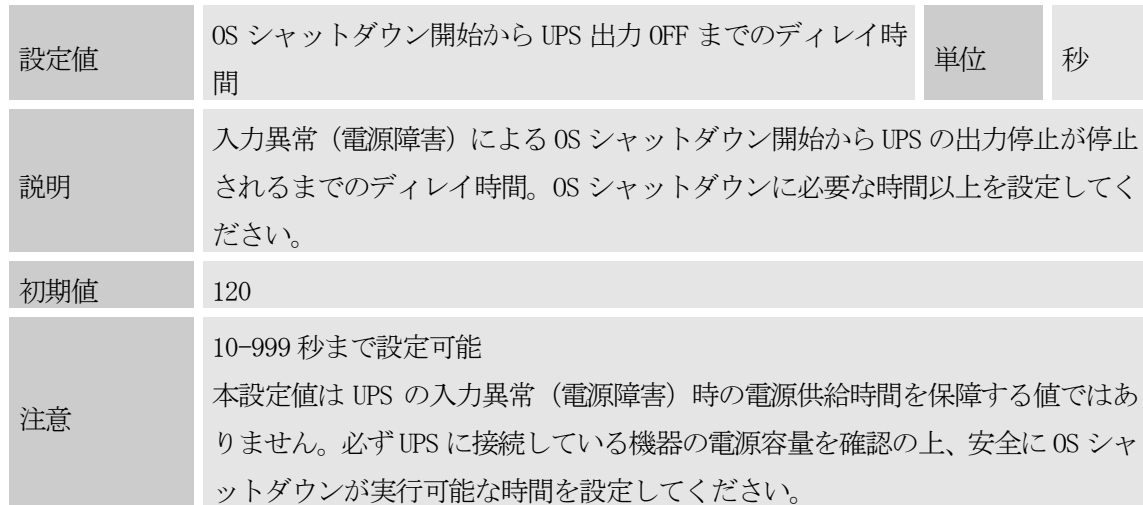

3) UPS 出力停止後の自動起動

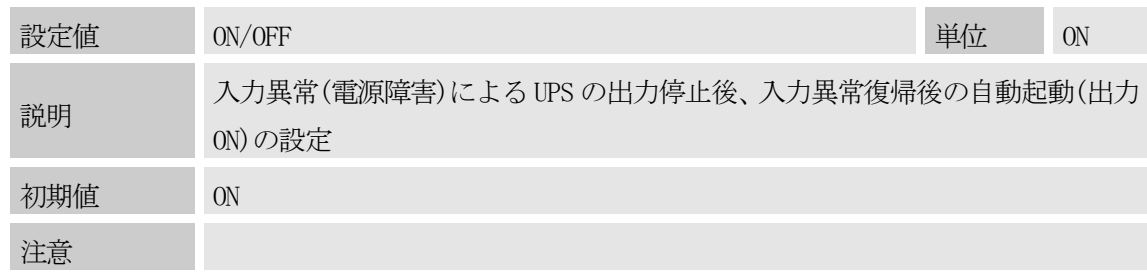

4) ユーザ名

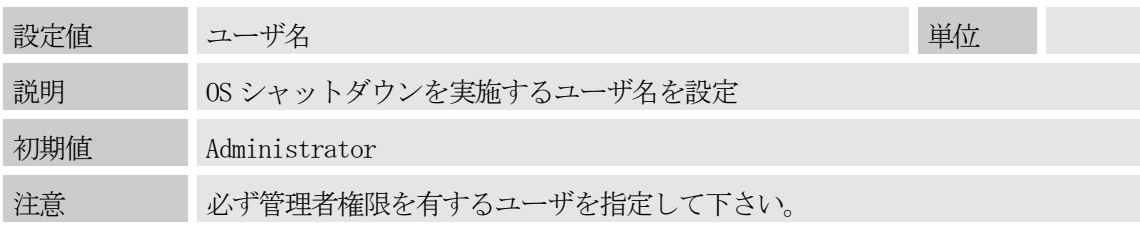

5) パスワード

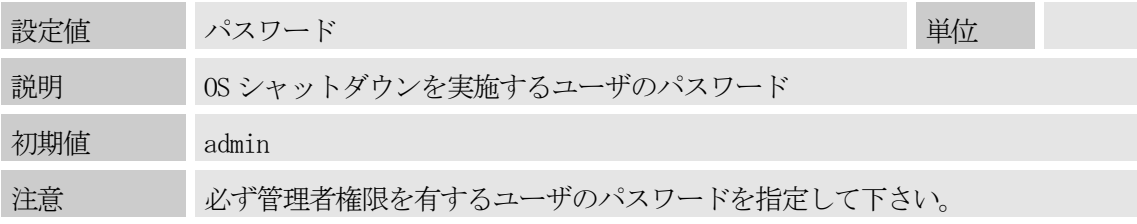

<span id="page-14-0"></span>3-2. OS シャットダウン開始までの時間について

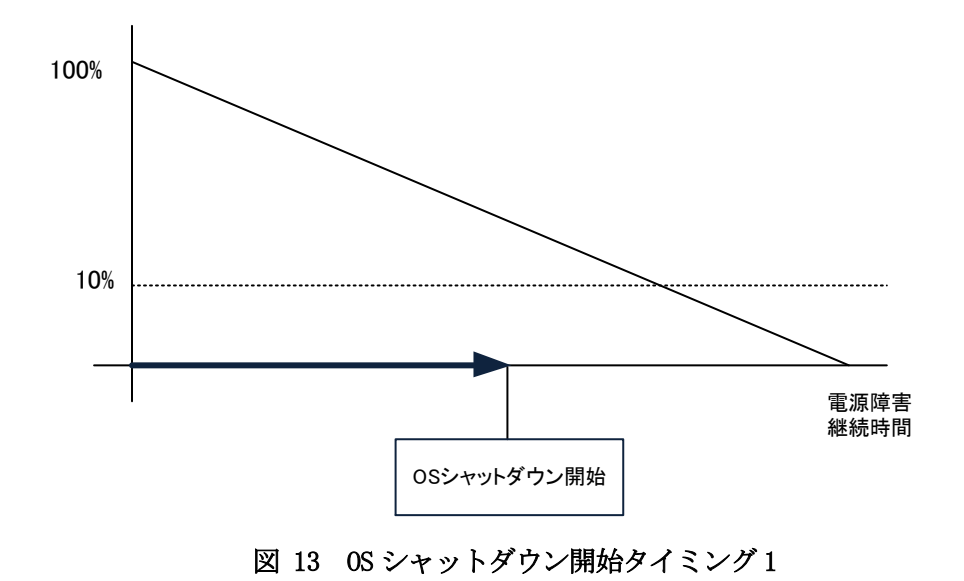

通常、OS シャットダウン開始は" OS シャットダウン開始までの時間(秒)"で設定した時間で実行されます

ただし、UPS のバッテリ容量が10%未満で" OS シャットダウン開始までの時間(秒)"で設定した時間より先に実 行されます。

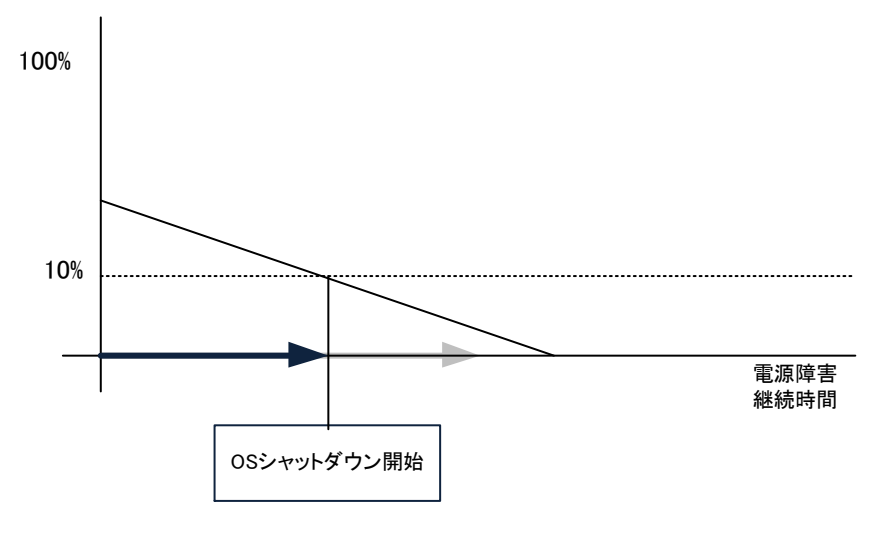

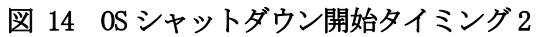

### <span id="page-15-0"></span>4. アンインストール手順

アンインストールを行うには、"プログラムの追加と削除"から行います。

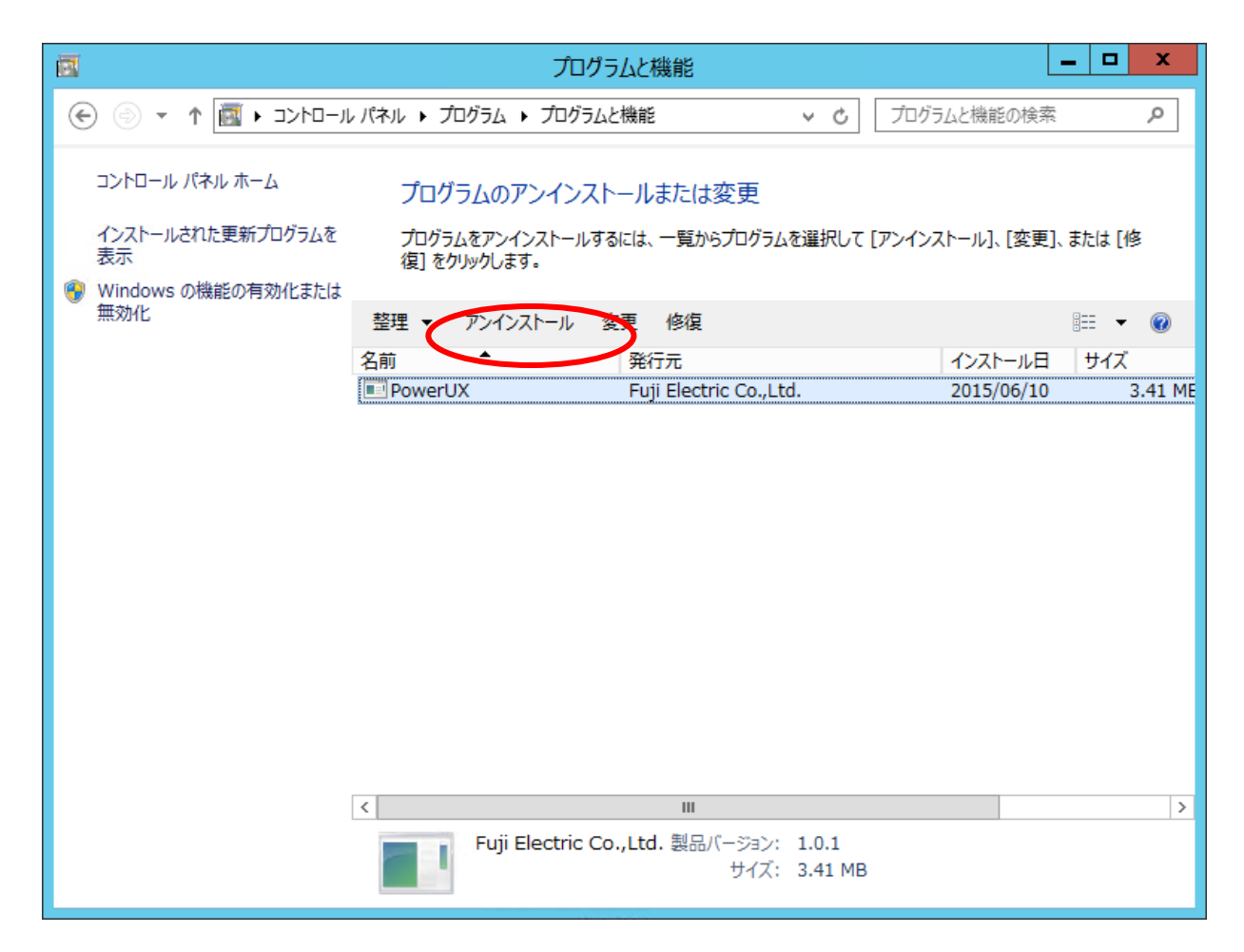

図 15プログラムの追加と削除

アンインストールの確認ポップアップが表示された場合は、『はい』をクリックしてください。

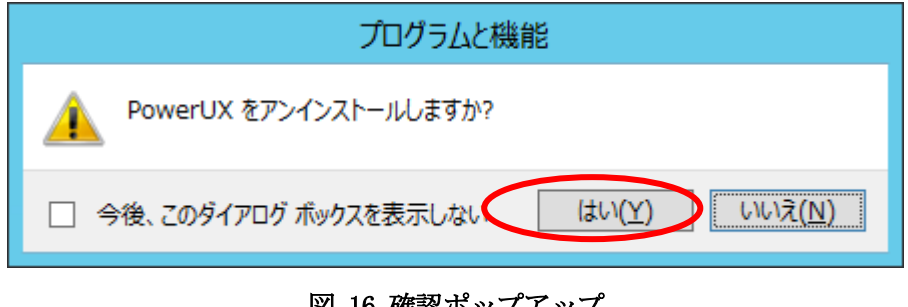

図 16 確認ポップアップ

アンインストールをクリックすると、アンインストールが開始されます。

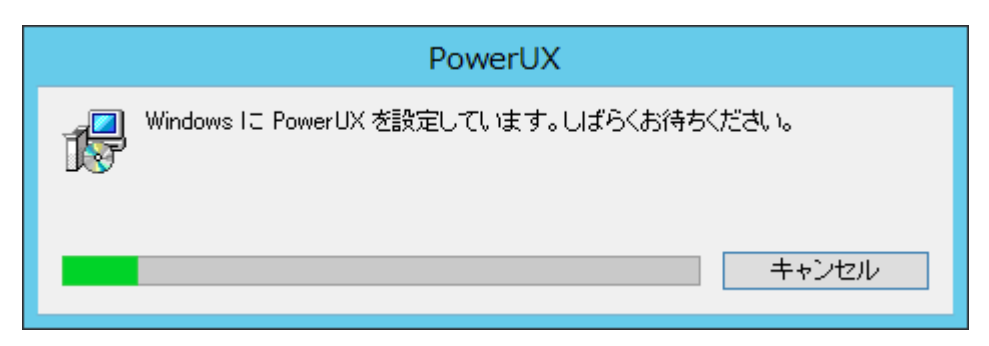

#### 図 17 削除の開始

UACが有効な場合、以下のポップアップが表示されます。

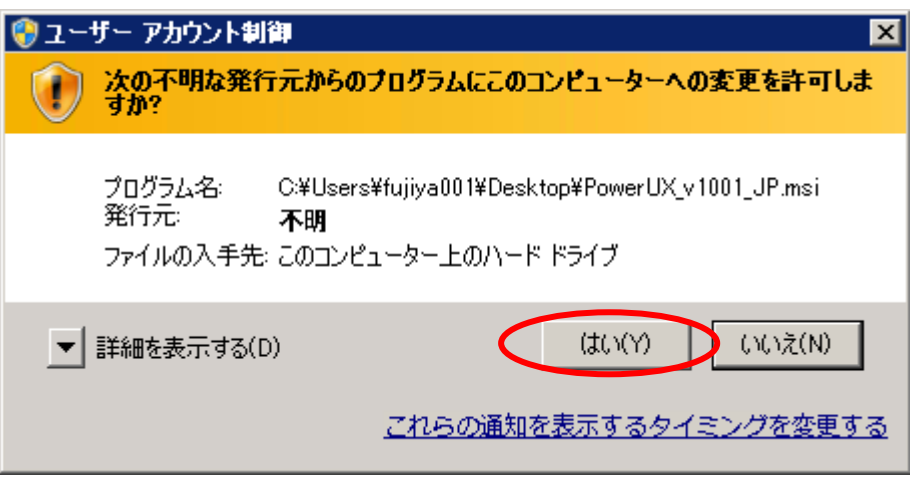

図 18 UAC のポップアップ 3

『はい』をクリックして下さい。『いいえ』をクリックした場合、アンインストールはキャンセルされます。 アンインストールが完了すると、"プログラムの追加と削除"に戻ります。

以上でアンインストールか完了です。

### <span id="page-17-0"></span>5. その他の注意事項

本ソフトウェアをインストールすると、タスクスケジューラにタスク名『UPS』のタスクが登録されます。本タ スクは OS 起動時に自動起動し、電源障害を検出すると OS シャットダウン開始までのカウントダウンを行いま す。またOS シャットダウン実行時にはUPS への出力停止コマンドを送信します。したがって本タスクを手動で 変更または削除した場合、PowerUX は正常に動作せず、ダーティシャットダウンが発生する可能性があります。 PowerUX の設定を変更する場合は必ずプログラムメニューから PowerUX を起動して設定の変更を行ってくださ い。

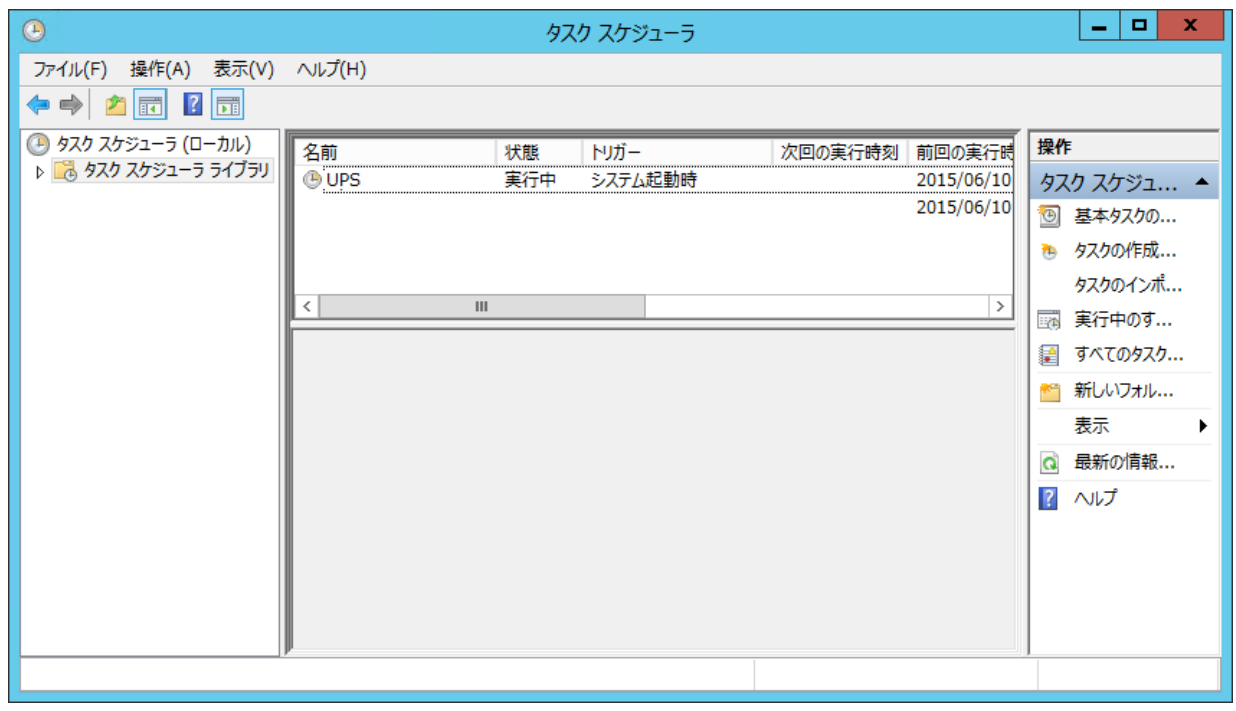

#### 図 19 タスクスケジューラの画面

また本ソフトウェアをインストールすると、電源オプションのバッテリ項目である"低残量バッテリのレベル" と"バッテリ切れのレベル"の設定値が0%になります。

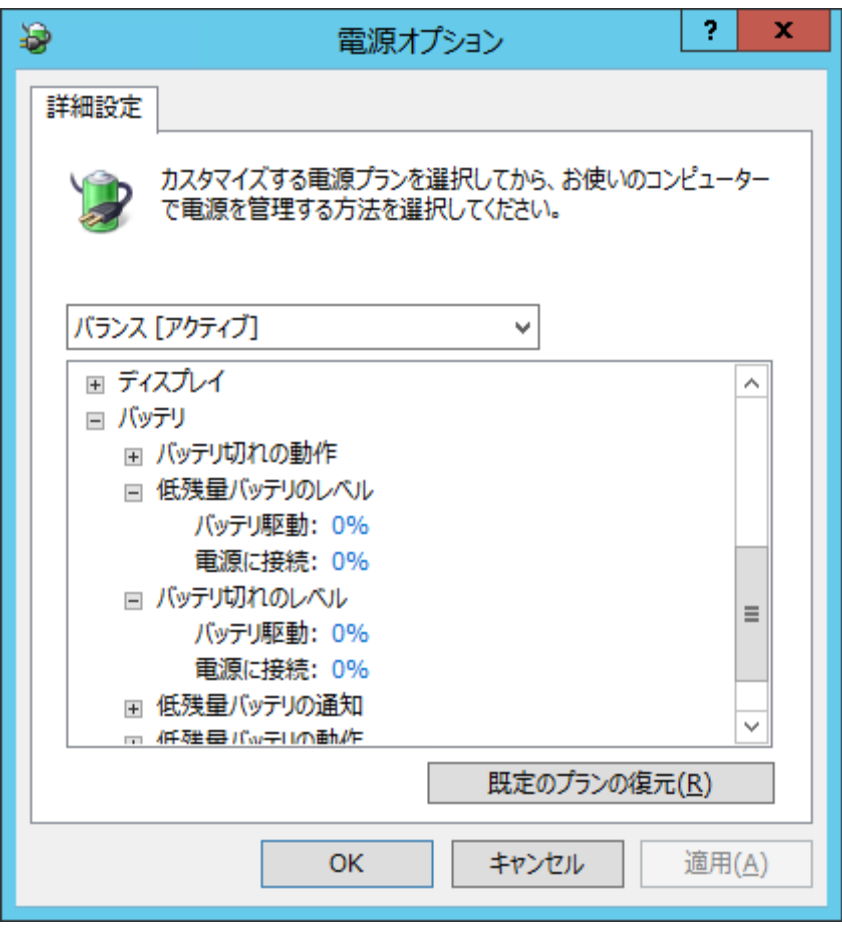

図 20 電源オプション画面

本設定の変更は、OS シャットダウンの実行時に UPS への出力制御を行うために必要となります。PowerUX にて自動で設 定を変更していますので、手動で設定を変更すると電源障害時に UPS の出力停止が実行されない場合がありますのでご 注意下さい。